## **INSTRUÇÕES PARA SOLICITAR O MINITAB PELA USP**

Entre na página [http://atendimentosti.usp.br](http://atendimentosti.usp.br/)

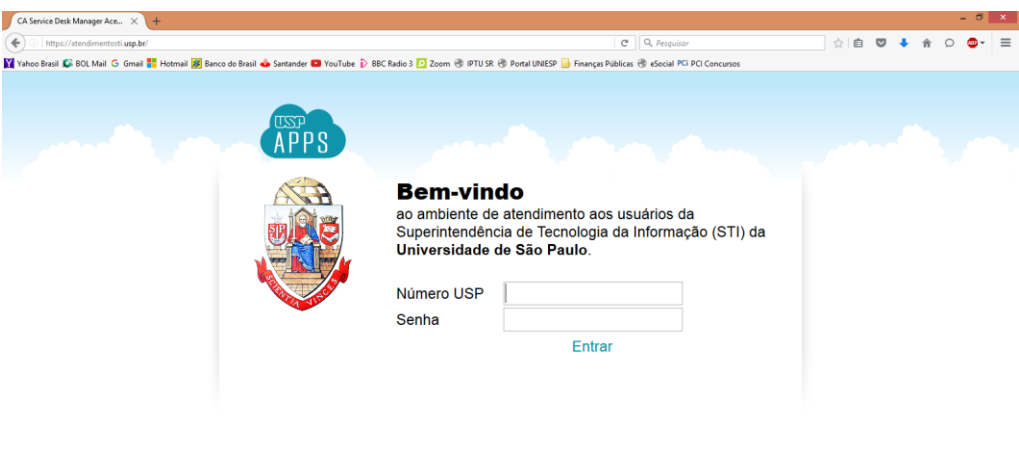

Coloque seu número USP e senha (a mesma do sistema Janus) Abrirá a tela abaixo. Clique em "Abrir chamado"

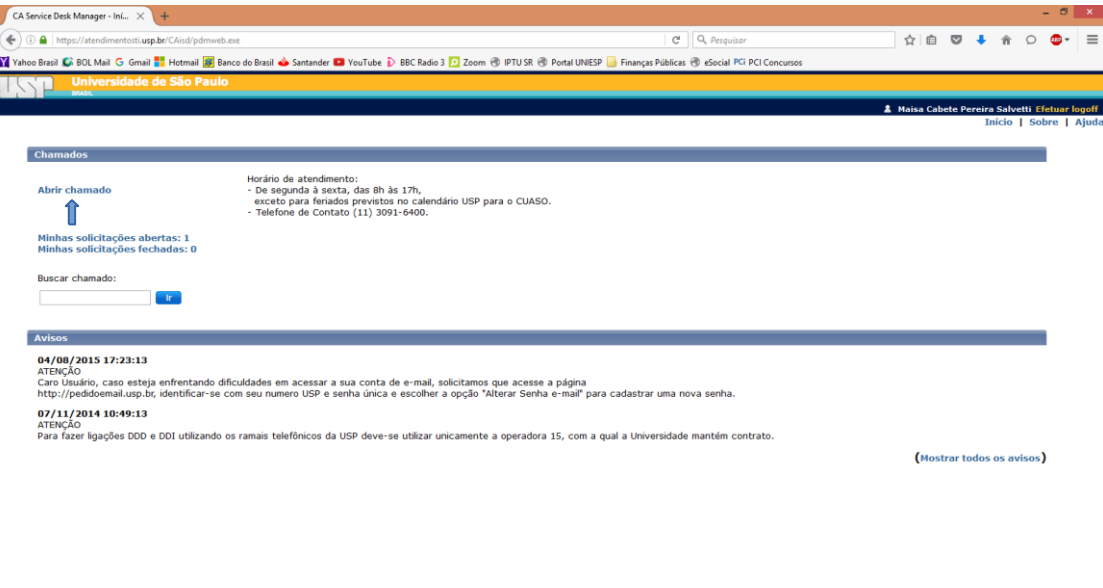

Atualize as suas informações de telefone (aparece automático um telefone da USP, troque pelo seu telefone de contato).

Clique em "Vínculo". Abrirá uma janela (pop-up), selecione "Aluno de pós-graduação". Clique em "Categoria". Abrirá uma janela, selecione "Licenças de software" → Minitab → solicitar.

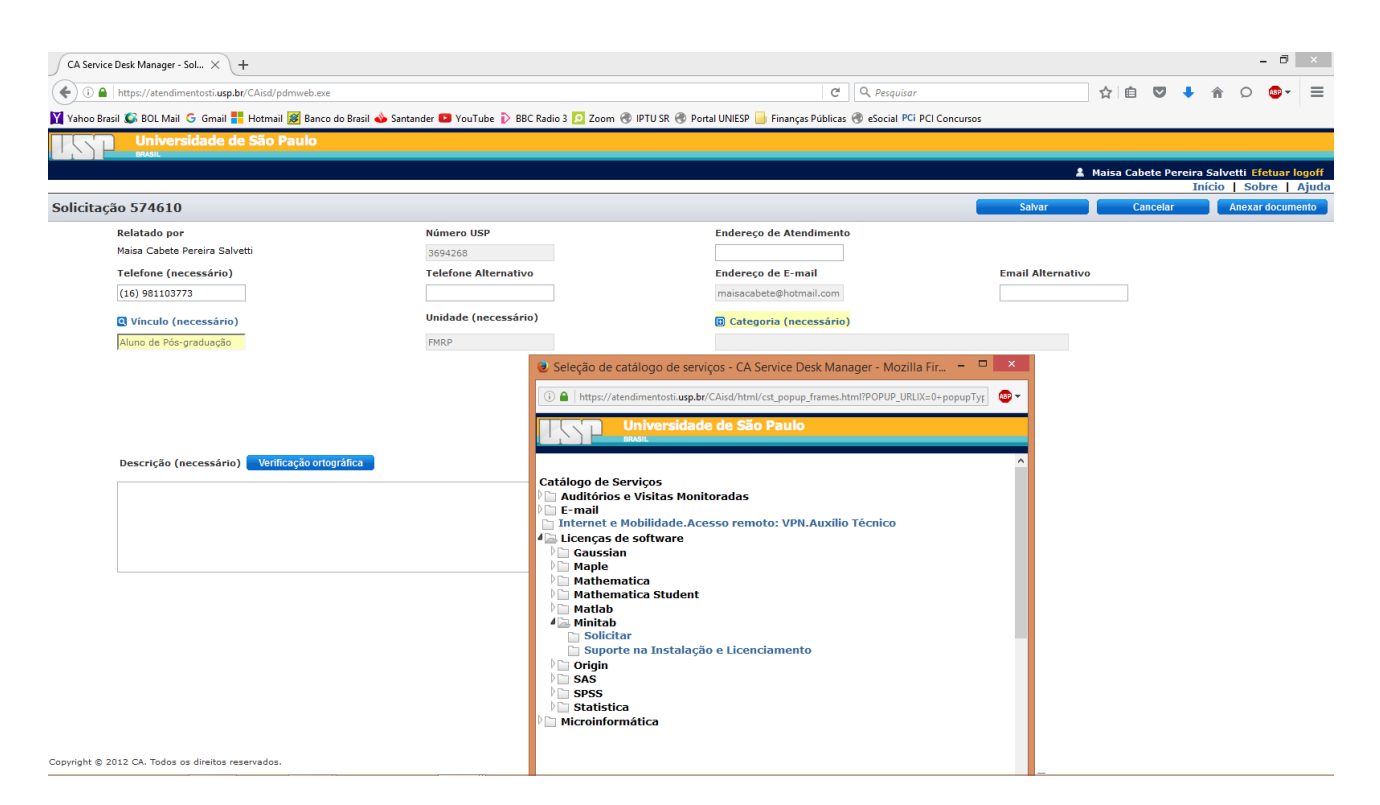

Na descrição, insira uma justificativa. Por exemplo: Solicito software para utilização na disciplina GOS 5718 e na análise dos dados do meu projeto de pesquisa.

Em ambiente para download, clique "somente Windows".

Clique em "salvar" (canto superior direito). Você receberá um e-mail automático com o registro da solicitação.

Em caso de dúvidas, entrar em contato com (11) 3091 6400 ou (11) 3901 6454.